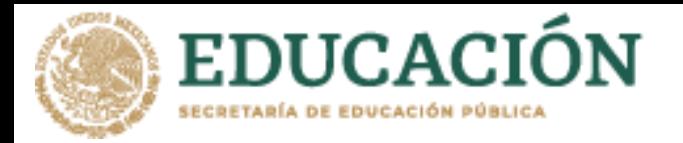

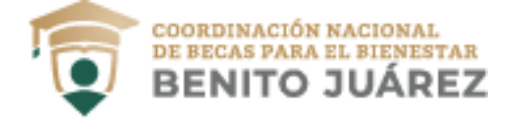

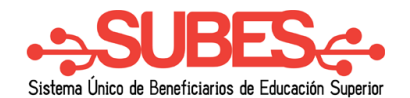

## **Solicitar beca**

**1.** Selecciona desde el menú: Solicitud y da clic en la opción "**Solicitar beca**".

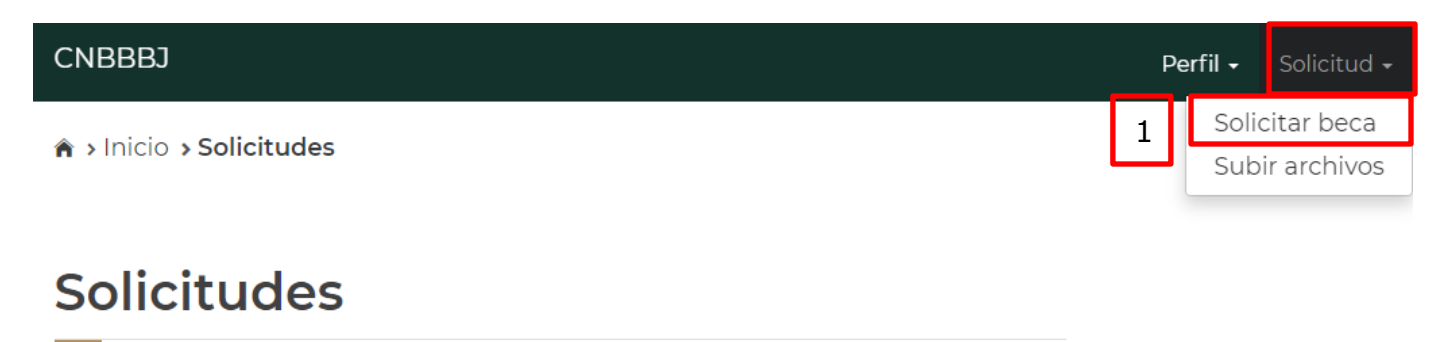

**2.** Se muestra el apartado "**Historial de solicitudes**", en el cual aparece un listado con las becas que solicitaste anteriormente y el estatus en que se encuentra.

**Historial de solicitudes** 

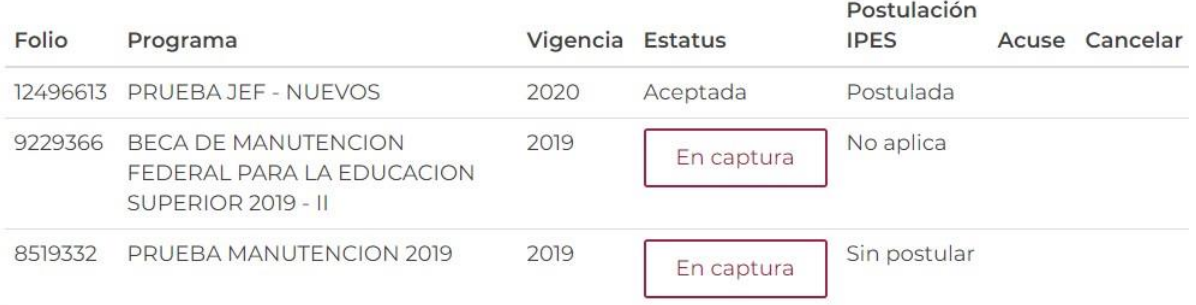

**3.** El segundo apartado "**Programas disponibles**" se despliega un catálogo de becas con enlaces para conocer los detalles y requisitos.

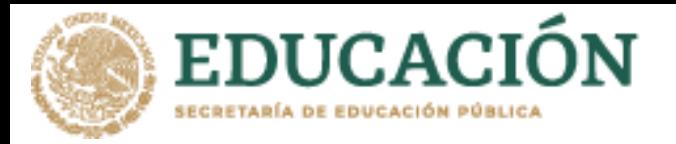

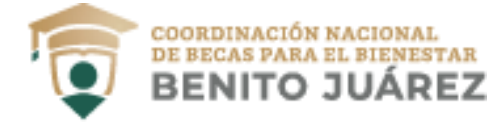

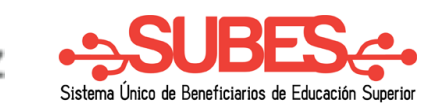

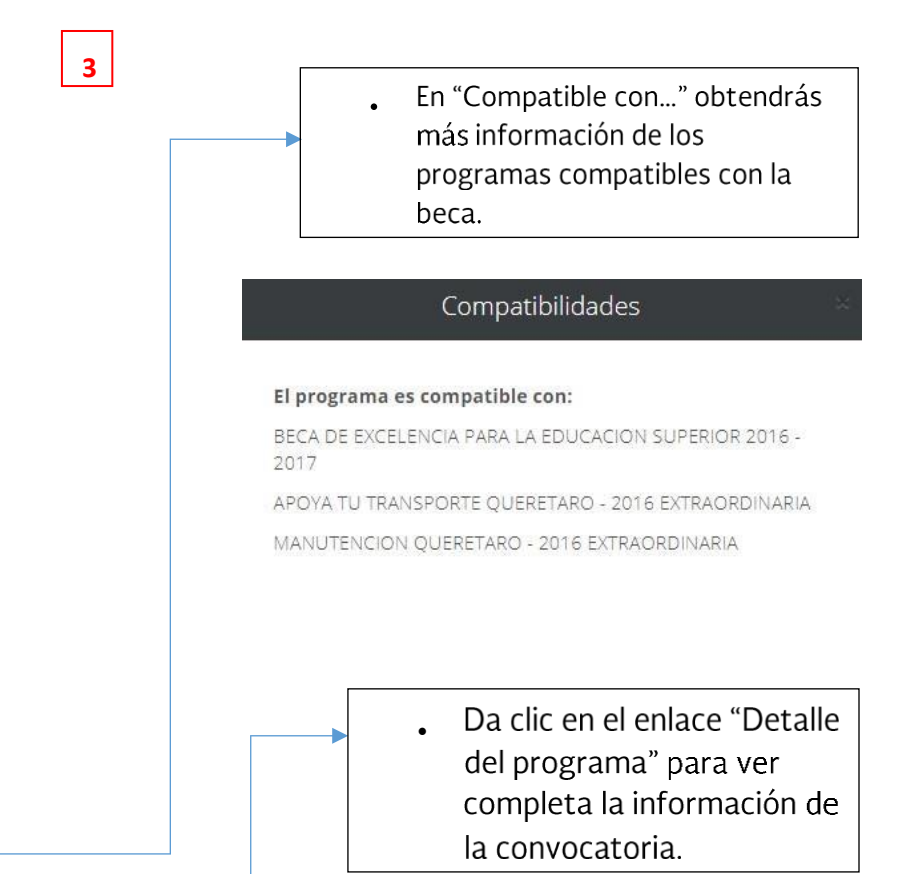

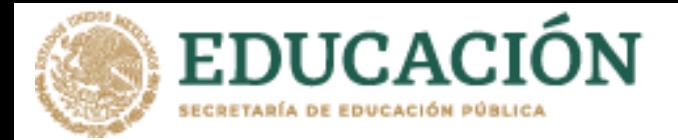

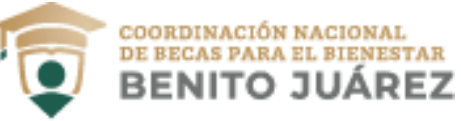

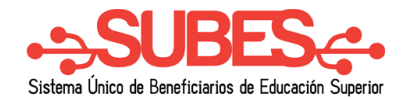

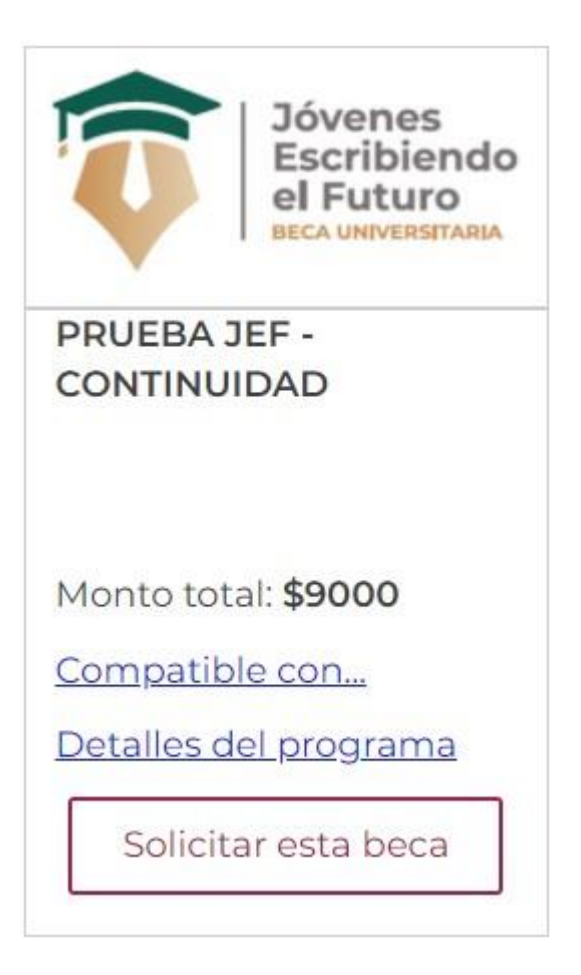

**4.** Para iniciar tu solicitud en alguna modalidad, da clic en el botón "Solicitar esta beca".

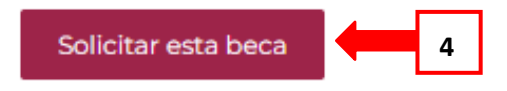

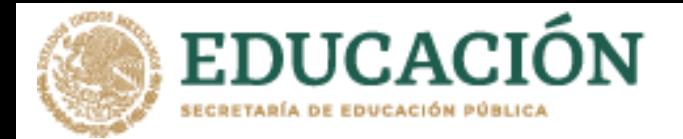

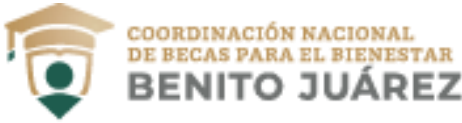

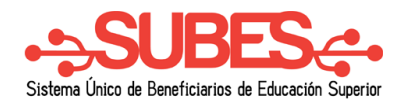

**5.** Si es la beca que te interesa da clic en el botón "Aceptar" para continuar con el proceso, recuerda una vez iniciado**, no podrás cambiar de ficha escolar**.

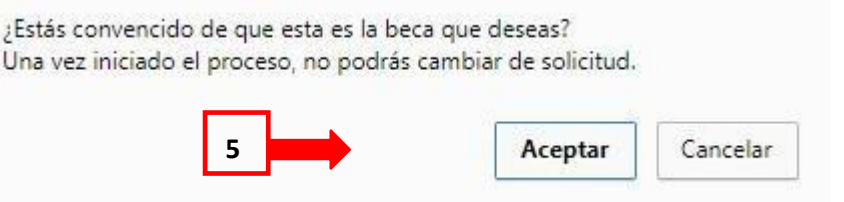

- **6.** El sistema muestra un cuestionario, el cual debes llenar completamente.
	- Las preguntas son generales para todas las convocatorias, y en el caso de tener una modalidad diferente lo único que se agrega al cuestionario es una pestaña extra que incluye preguntas de acuerdo con la modalidad.

A > Inicio > Cuestionario

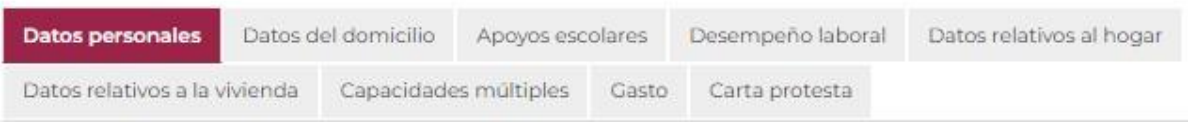

- Deberás **guardar tu información en cada una de las pestañas**. De esta forma si interrumpes o quieres cerrar sesión podrás regresar a la pestaña en donde guardaste por última vez.
- Verifica si el color de la sección cambio de un color claro a un sombreado oscuro esto asegura que la información que registraste se guardó correctamente.

> Inicio > Cuestionario

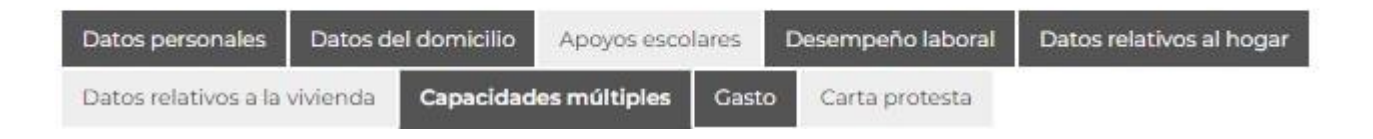

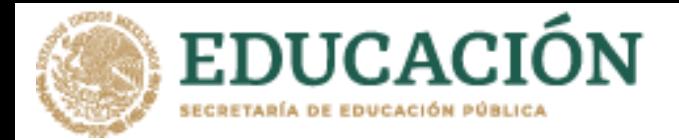

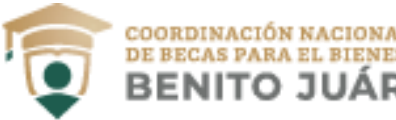

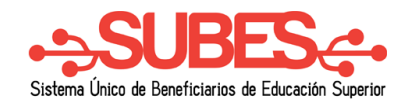

- **7. Si la convocatoria requiere documentos, adjúntalos** para concluir correctamente tu registro de solicitud. La carga de archivos se realiza en el módulo "**Subir archivos**" que se describe más adelante.
- **8.** Una vez cargados los documentos solicitados, regresa a la sección "**Solicitar beca**".
- **9.** Da clic en el botón "Imprimir" para obtener tu **acuse**.

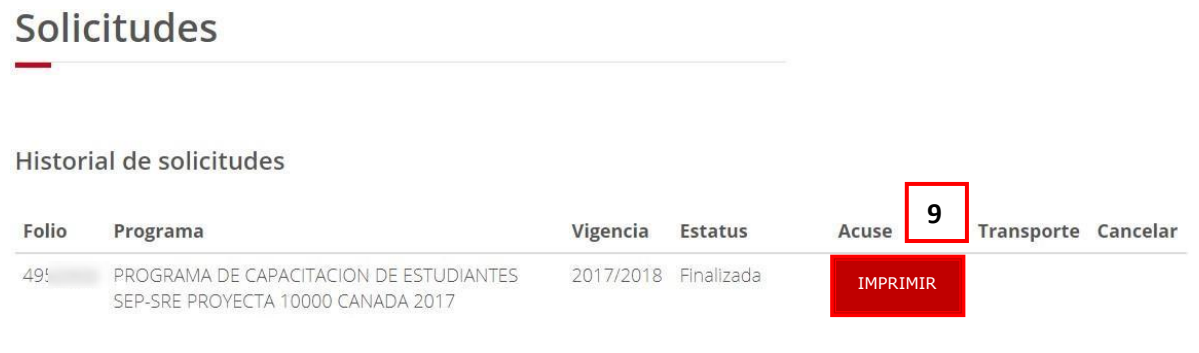

**10.** La solicitud está completa, revisa constantemente tu perfil del SUBES en la sección de "Mensajes" para recibir indicaciones e información acerca de tu solicitud.

**Nota:** El botón "Imprimir" estará disponible desde tu registro de solicitud, hasta **30 días** después de la fecha de cierre de la convocatoria.